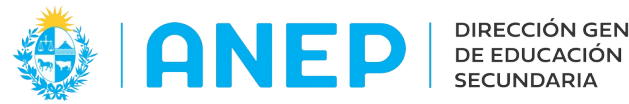

Versión: 2.0.0- Fecha: 06/08/2021 - LG

# **Manual: Abonos Funcionarios**

Acceso:

- El Usuario deberá poseer permisos de acceso al Portal de Servicios del DGES.
- Se recomienda acceder desde un equipo de Secundaria.
- El navegador deberá tener habilitadas las ventanas emergentes.

#### Propósito de sistema:

• Permite gestionar la solicitud y emisión de Abonos para Funcionarios.

# **Descripción**

### **1 -Beneficiarios de Abonos**

El sistema realiza dos controles sobre el funcionario beneficiario de abonos:

- I) que el funcionario esté vinculado al Centro de Estudios, y
- II) que la función que desempeña se encuentre autorizada a solicitar Abonos.

De no cumplirse alguna de estas dos condiciones el sistema mostrará un mensaje de error, impidiendo la solicitud.

La funcionalidad permite generar abonos para:

- Directores
- Subdirectores
- Secretarios
- Adscriptos
- Preparadores
- Profesores Orientadores Bibliográficos
- Profesores Coordinadores Pedagógicos
- Profesores Orientadores Pedagógicos
- Profesores Articuladores Zonales
- Profesores Articuladores Departamentales
- Docentes de Docencia Directa
- Talleristas
- Psicólogos
- Asistentes Sociales
- Referente Educación Sexual

Si el sistema no reconoce a un beneficiario como funcionario de un centro, el usuario deberá verificar si ese beneficiario efectivamente está designado al centro.

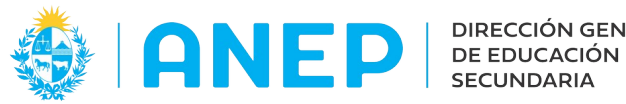

Para eso deberá ingresar al menú Liceos submenú "Consulta Docente/No Docente".

Si el funcionario no está designado se deberá solicitar que se regularice la designación a la CODED o Depto Docente (según corresponda).

Luego de que se haya regularizado la situación del funcionario, y que figure en la Consulta Docente/No Docente como funcionario del liceo, entonces se podrá intentar nuevamente la solicitud de los abonos.

La oficina de Abonos Docentes (en Departamento Docente) será la encargada de emitir los abonos solamente para los beneficiarios con excepcionalidades autorizadas con resolución favorable.

#### **2- Menú Trabajar con Abonos:**

Desde el Portal de Servicios, menú Personal, se accede al submenú Abonos Funcionarios, opción Trabajar con Abonos.

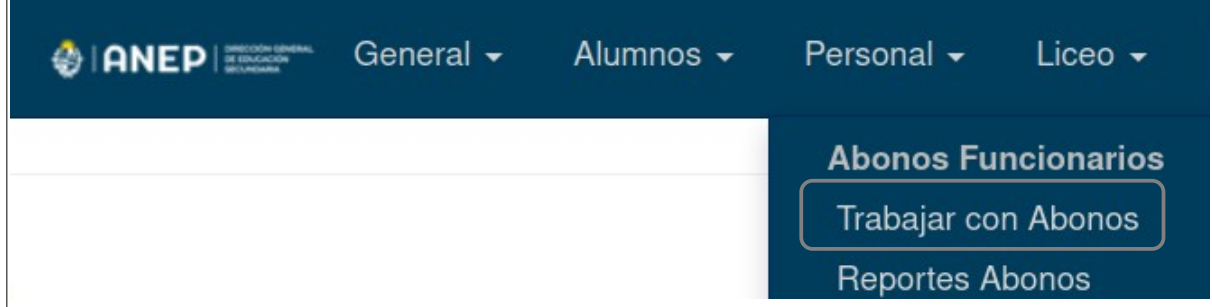

#### **Pantalla Trabajar con Abonos:**

En esta pantalla se visualiza la Dependencia en la que se encuentra el usuario, y para la cual se van a generar los abonos.

En el combo "Fecha de Emisión" se muestra el mes en el que se está trabajando.

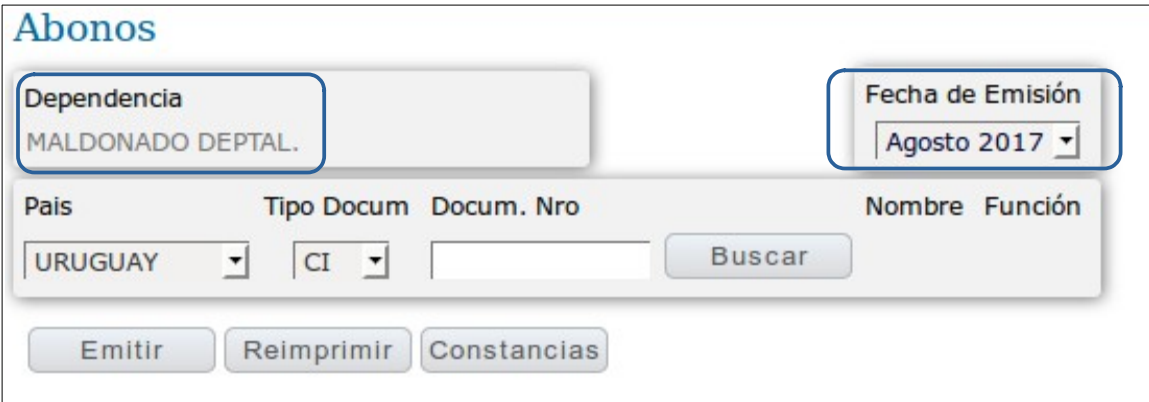

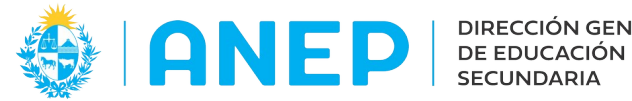

Desde la pantalla **Trabajar con Abonos** es posible:

-Acceder a visualizar o trabajar con abonos para un funcionario (solicitar, modificar, eliminar o anular abonos).

-Acceder a la pantalla de Emisión (generación) de abonos.

-Reimprimir abonos ya Emitidos

-Imprimir Constancias de entrega de abonos (documento que firman los funcionario).

Al inicio del año (y al comenzar a utilizar el nuevo sistema) se deberán ingresar todos los abonos para funcionarios desde esta pantalla.

Para los meses siguientes el sistema copiará en forma automática los abonos solicitados, el día 20 de cada mes se realiza la copia de los abonos. Y a partir de ese momento queda habilitado el ingreso de abonos para el mes siguiente, pudiendo solicitar nuevos abonos, editando o eliminando los abonos copiados antes de su Emisión.

Desde el día 20 del mes y hasta fin de mes se encontrarán activos dos meses en el sistema, pudiéndose elegir el mes de trabajo desde el cuadro "Fecha de Emisión". Es muy importante verificar el mes seleccionado antes de Solicitar o Emitir abonos.

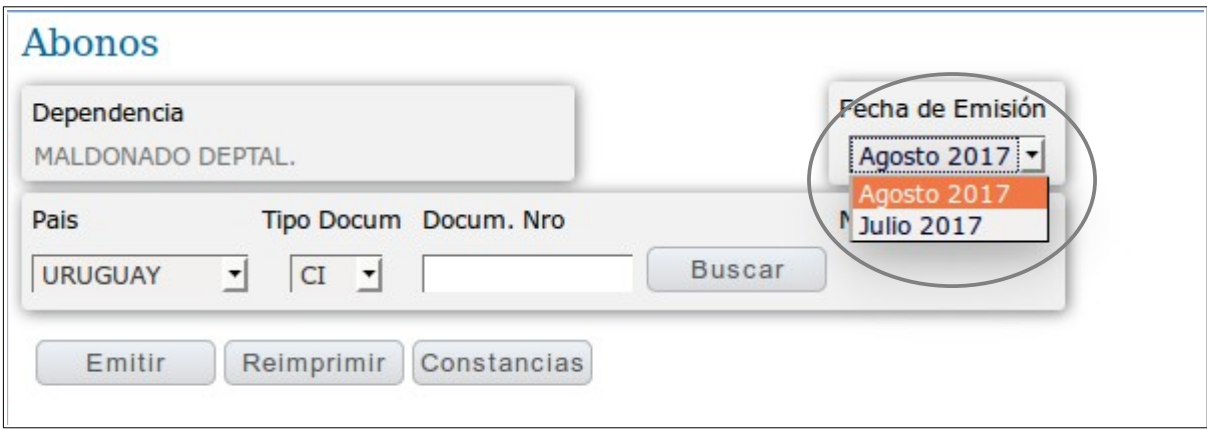

# **2.1 Altas Bajas y Modificaciones de Abonos**

Para acceder a trabajar con un funcionario se debe seleccionar país, tipo de documento (el sistema ya trae Uruguay y CI), digitar el nro de documento y pulsar botón **Buscar.** 

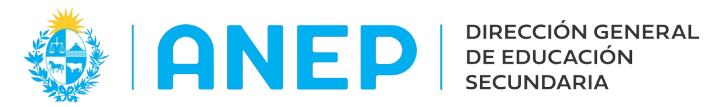

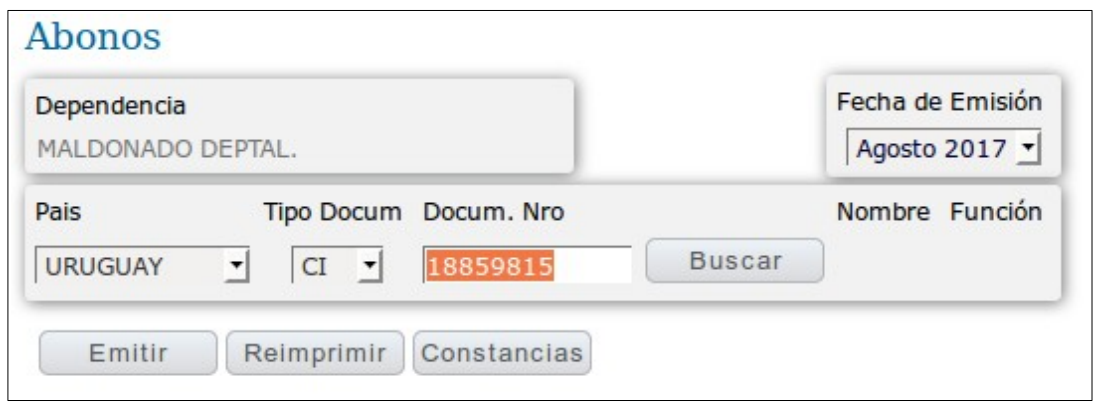

Si el beneficiario no está vinculado al centro, o su función no admite abonos el sistema mostrará un mensaje de error impidiendo continuar.

![](_page_3_Picture_49.jpeg)

En la pantalla de Abonos de un funcionario se pueden visualizar: -Abonos solicitados no emitidos aún (en el mes indicado Fecha de Emisión) -Abonos ya emitidos (en el mes indicado e Fecha de Emisión) -Abonos anulados.

Cuando no hay abonos solicitados o emitidos en el mes no se visualiza nada como en el caso de ejemplo.

Para solicitar un nuevo abono se pulsa el icono  $\bigoplus$ y se accede a la siguiente pantalla:

![](_page_3_Picture_50.jpeg)

![](_page_4_Picture_0.jpeg)

Se debe indicar el paraje en "Origen" el paraje "Destino", la Empresa de Transporte, kilómetros del trayecto y cantidad real viajes solicitados.

Cuando se comienza a escribir un Paraje en Origen o Destino el sistema sugiere un listado del cual se puede elegir el mismo.

![](_page_4_Picture_68.jpeg)

![](_page_4_Picture_69.jpeg)

Si es necesario crear un nuevo paraje porque no se encontró el mismo, se debe pulsar en las flechas que se encuentran a la derecha de los campos Origen y Destino (esta funcionalidad se explica mas adelante).

Luego de seleccionar Origen y Destino, en el campo Empresa se empieza a digitar la misma y el sistema sugiere un listado de empresas para elegir.

De no encontrar la Empresa en el sistema reportar el caso al sector Automotores, las empresas figuran con el nombre que nos informa el MTOP.

![](_page_4_Picture_70.jpeg)

Si el sistema ya tiene registrada la cantidad de kilómetros para el trayecto y empresa indicados, los mismos se cargarán en forma automática.

Si el sistema no sugiere la cantidad de kilómetros se debe indicar cantidad exacta, que quedará registrada en el sistema y será sugerida en un próximo abono.

![](_page_5_Picture_0.jpeg)

El el usuario podrá disminuir la cantidad de kilómetros sugeridos y aumentarla hasta un valor tope establecido.

Si el sistema sugiere una cantidad de kilómetros mayor a la cantidad real, se debe corregir el valor y avisar al sector Automotor.

Si es necesario modificar la cantidad de kilómetros sugeridos por una cantidad mayor al tope se debe solicitar la modificación al sector Automotores.

Se debe indicar la cantidad **real** de viajes pedidos, cuando el sistema imprima los vales lo hará por cantidades **múltiplos de 10**, pero si se indicó la cantidad real el sistema podrá calcular el saldo a favor para el mes próximo.

![](_page_5_Picture_94.jpeg)

Luego de confirmar la solicitud del del abono el sistema regresa a la pantalla de Abonos del funcionario.

![](_page_5_Picture_9.jpeg)

Si se desea agregar otro Abono para el mismo funcionario se debe pulsar en  $\biguplus$ De lo contrario se pulsa el boton Volver. En el área "Abonos Solicitados" se visualiza el abono registrado anteriormente, y que aún no ha sido Emitido.

![](_page_6_Picture_0.jpeg)

Antes ejecutar la Emisión del Abono el sistema permite editar o eliminar un registro.

Para editar un abono solicitado se pulsa en el icono  $\mathbb{F}$ El sistema permite kambiar los Kilometros o cantidad de viajes solicitados.

![](_page_6_Picture_57.jpeg)

Para finalizar la modificación se pulsa Confirmar que regresa a la pantalla anterior donde se pueden ver los cambios.

![](_page_6_Picture_58.jpeg)

Para eliminar un abono antes de su emisión se pulsa (+) y se accede a la siguiente pantalla:

![](_page_6_Picture_59.jpeg)

# **2.2 Altas de Nuevos Parajes**

Los usuarios del sistema podrán crear nuevos parajes del tipo Ruta, Camino o Empalme.

A fin de evitar la duplicación de parajes el ingreso de parajes con texto libre será realizado solo por el sector de Abonos Docentes dependiente de Depto Docente.

![](_page_7_Picture_0.jpeg)

El registro de un nuevo Paraje, se realiza dentro del Alta del Abono.

![](_page_7_Picture_41.jpeg)

Pulsando las flechas  $\hat{\theta}$ en los campos Origen o Destino se accede a la pantalla de Alta de un nuevo Paraje.

![](_page_7_Picture_42.jpeg)

Para registrar un nuevo paraje se debe elegir como se va a describir el Paraje: Ruta, Camino, Avenida, Km, luego se indica si es un Empalme de Rutas, Empalme.

![](_page_7_Picture_43.jpeg)

Dependiendo de lo seleccionado anteriormente, se debe completar lo siguiente:

![](_page_8_Picture_0.jpeg)

![](_page_8_Picture_27.jpeg)

Luego se pulsa el botón Armar Texto para visualizar como va a quedar la descripción del nuevo paraje:

![](_page_8_Picture_28.jpeg)

Luego se debe indicar el departamento donde encuentra el nuevo paraje, eligiendo el mismo del listado que se despliega en el combo Departamento.

![](_page_9_Picture_0.jpeg)

![](_page_9_Picture_20.jpeg)

Para finalizar se pulsa el botón Confirmar y se regresa a la pantalla de alta del abono y ya se visualiza el paraje creado.

![](_page_9_Picture_21.jpeg)

![](_page_10_Picture_0.jpeg)

## **2.3 Emitir Abonos**

Desde la pantalla Trabajar con Abonos se accede al botón Emitir.

![](_page_10_Picture_57.jpeg)

Al pulsar el botón el sistema nos dirige a la pantalla Abonos A Emitir para visualizar los abonos solicitados y no emitidos aun, para el mes indicado en Fecha de Emisión.

![](_page_10_Picture_58.jpeg)

En pantalla se visualizan todos los **Abonos Solicitados** no emitidos aún, permitiendo que el usuario pueda verificar los abonos a emitir y los datos de los mismos (cantidad de viajes solicitados, saldo de meses anteriores, cantidad abonos a emitir) antes de pulsar el botón Confirmar Emisión.

Accediendo a los iconos  $\mathbb{Z}$   $\mathbb{X}$ en se podrán modificar o eliminar los abonos solicitados antes de Confirmar la Emisión.

![](_page_11_Picture_0.jpeg)

Si NO se desea continuar con la emisión es posible regresar a la pantalla anterior sin realizar la Emisión, pulsando el botón **Volver.**

También se puede imprimir el Borrador con los datos que se muestran en pantalla pulsando el botón **Imprime Borrador,** se abre una ventana emergente con un documento que lista los abonos que se van a emitir, para su verificación antes de pulsar Emitir.

Para ejecutar la generación de los Abonos que se visualizan en pantalla se debe pulsar el botón **Confirmar Emisión** que abrirá una ventana emergente con el documento que contiene los vales a imprimir.

Al momento de **Confirmar Emisión** el sistema genera todos los abonos que se hayan solicitado hasta el momento para el Liceo (no hace distinción por turnos).

Importante: la impresión de los vales deberá realizarse en ese momento, al salir del documento los abonos ya no estarán en la pantalla de Emisión porque ya fueron procesados.

Si es llegara a ser necesario Reimprimir los abonos se debe esperar unos minutos y utilizar la opción de Reimpresión explicada mas adelante.

![](_page_11_Picture_72.jpeg)

![](_page_12_Picture_0.jpeg)

**Nota: para la correcta impresión de los vales la impresora debe estar configurada para imprimir al 100% vertical hoja A4. Verificar que el impreso salga con códigos de barra.**

**Antes de entregar los vales al funcionario, los mismos deben ser sellados al dorso con el sello del Liceo.**

El sistema genera 4 vales por hoja. Cada vale es por una cantidad de viajes múltiplo de 10, por ejemplo si se solicitaron 13 viajes el sistema genera un vale por 20 viajes, y registra como saldo los 7 viajes sobrantes, que podrán visualizarse el mes siguiente en la pantalla de Emisión.

Para imprimir los abonos puede indicarse Aceptar cuando la impresora abra una ventana consultando si se desea imprimir el documento, o dentro del documento en la parte superior derecha con el icono de la impresora.

Cada abono se identifica por un número único de Abono y tiene la información de que usuario generó la Emisión de los vales.

Posterior a la Emisión no es posible volver a generar/emitir los mismos abonos, si es posible registrar nuevas solicitudes de abonos y realizar nuevas emisiones dentro del mismo mes.

Luego de Confirmar la Emisión, desaparecen de la pantalla los abonos que ya fueron emitidos y para salir de la misma se debe pulsar **Volver.**

#### **2.4 Reimprimir Abonos**

Desde la pantalla Trabajar con Abonos se accede al botón **Reimprimir**.

![](_page_12_Picture_112.jpeg)

Al pulsar el botón Reimprimir el sistema mostrará en pantalla las distintas emisiones realizadas para el mes que se indica en "Fecha de Emisión". Solamente es posible Reimprimir emisiones generadas en el mes en curso, o el mes próximo si ya se encuentra habilitado, para meses anteriores no se habilita la reimpresión.

Al cliquear en la casilla de verificación de una Emisión el sistema abrirá una ventana emergente con el documento a imprimir.

![](_page_13_Picture_0.jpeg)

En cada vale se indicará que es una reimpresión, y se podrá visualizar el usuario que generó la emisión de los vales y también el usuario que realizó la reimpresión.

![](_page_13_Picture_27.jpeg)

Para imprimir el documento se debe pulsar el icono impresora que se encuentra en la parte superior derecha de la pantalla.

![](_page_13_Picture_28.jpeg)

![](_page_14_Picture_0.jpeg)

### **2.5 Constancia de Abonos entregados**

Luego de realizada una Emisión de abonos se debe imprimir la Constancia para que los funcionarios firmen al recibir los vales.

Desde la pantalla Trabajar con Abonos se pulsa el botón Constancia, en pantalla se visualizarán las diversas constancias de emisiones que se realizaron para el mes indicado en "Fecha de Emisión".

![](_page_14_Picture_55.jpeg)

Al cliquear en la casilla de verificación de una Emisión el sistema abrirá una ventana emergente con el documento a imprimir.

![](_page_14_Picture_56.jpeg)

Para imprimir el documento se debe pulsar en el icono impresora que figura en la parte superior derecha de la pantalla.

Este documento se encuentra ordenado alfabéticamente según el nombre del funcionario que recibe el Abono y lista el nro de abono que se le entregó y la cantidad de viajes.

![](_page_15_Picture_0.jpeg)

# **2.6 Anular Abono Emitido**

Desde la pantalla de Trabajar con Abonos, se ingresa el documento de un funcionario que ya tiene abonos emitidos y se pulsa Buscar:

![](_page_15_Picture_52.jpeg)

En esta pantalla se muestra un cuadro con los abonos ya Emitidos para el funcionario. Si se pulsa en el  $\bullet\hspace{1mm}$  icono se accede a la pantalla para anular el abono:

![](_page_15_Picture_53.jpeg)

Es necesario disponer el nro de Abono que se quiere anular para ingresarlo y luego pulsar Confirmar.

Luego de confirmar se regresa a la pantalla con los datos del funcionario, donde se puede visualizar el abono ya anulado con la fecha de anulación del mismo.

![](_page_16_Picture_0.jpeg)

![](_page_16_Picture_41.jpeg)

#### **3- Reportes**

r.

Nota: Con este sistema no es necesario que los liceos envien los reportes a Abonos Docentes ya que los usuarios de ese sector pueden descargarlos del sistema.

Desde el Portal de Servicios, menú Personal, se accede al submenú Abonos Funcionarios, opción Reportes.

![](_page_16_Picture_42.jpeg)

En la pantalla se visualiza la dependencia en la que se encuentra el usuario, es posible elegir el mes de emisión de los abonos para el cual se va a generar el reporte.

![](_page_17_Picture_0.jpeg)

![](_page_17_Picture_35.jpeg)

Hay dos Botones que generan un reporte cada uno.

### **3.1 Lista Emitidos:**

Este reporte Lista los Abonos Emitidos en el mes seleccionado, ordenado por número de documento del funcionario.

Para imprimirlo se debe pulsar en el icono impresora que se encuentra en la parte superior de la pantalla.

![](_page_17_Picture_36.jpeg)

![](_page_18_Picture_0.jpeg)

#### **3.2 Por Empresa**

Este reporte ordena los abonos emitidos por empresa, en orden alfabético, indicando el total en \$ para cada empresa.

![](_page_18_Picture_23.jpeg)